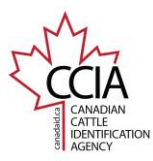

## Move In v2

CLTS User Guide

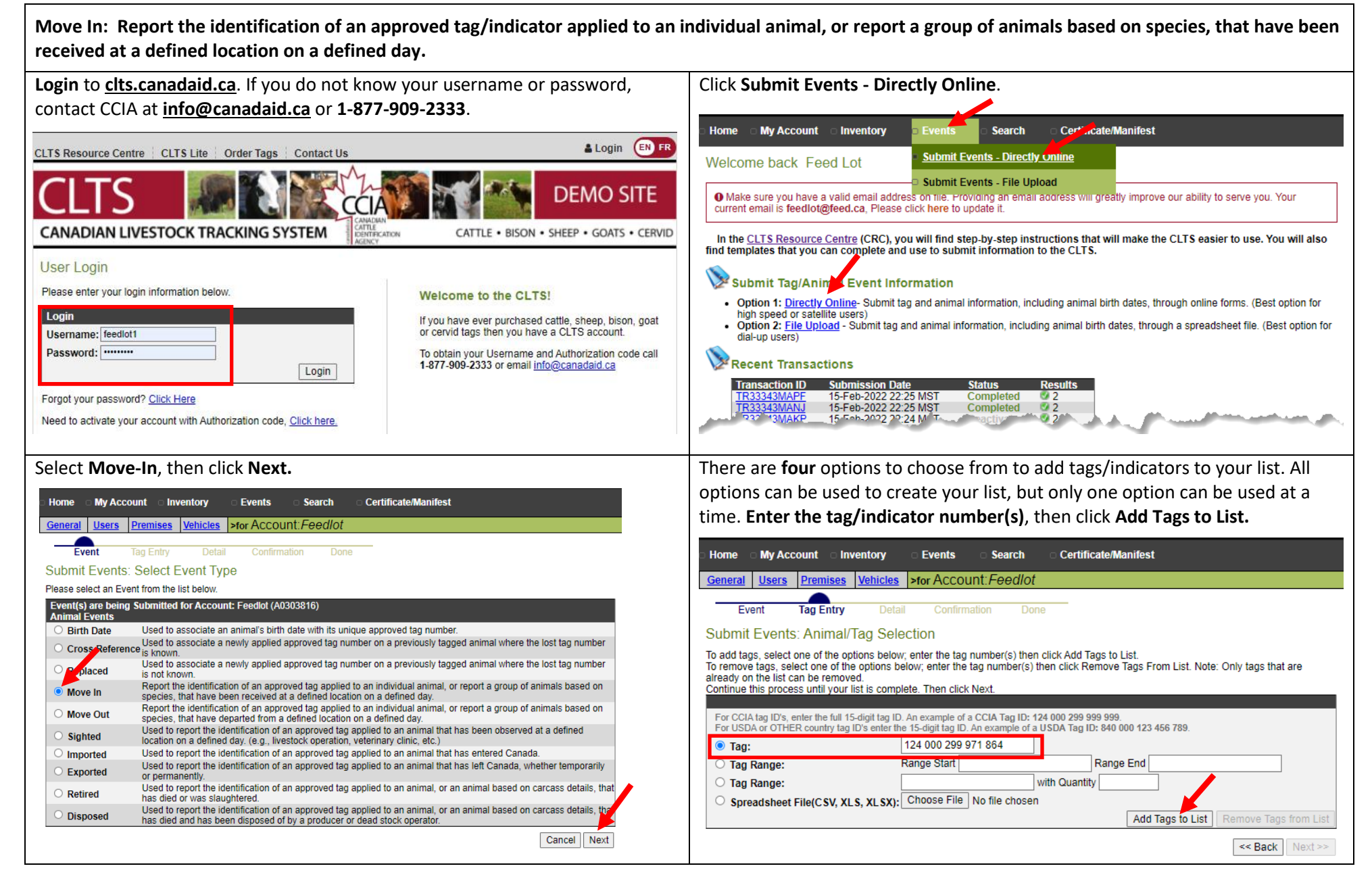

This information is provided for reference purposes only and was accurate at the time of publication. The Canadian Cattle Identification Agency (CCIA) is not responsible for any reliance on this information.

Any distribution, duplication or disclosure of this information is strictly prohibited unless expressly authorized by the CCIA.

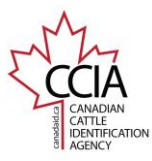

**of tags associated with the event".** 

If you have more than one tag/indicator on your list the below options will

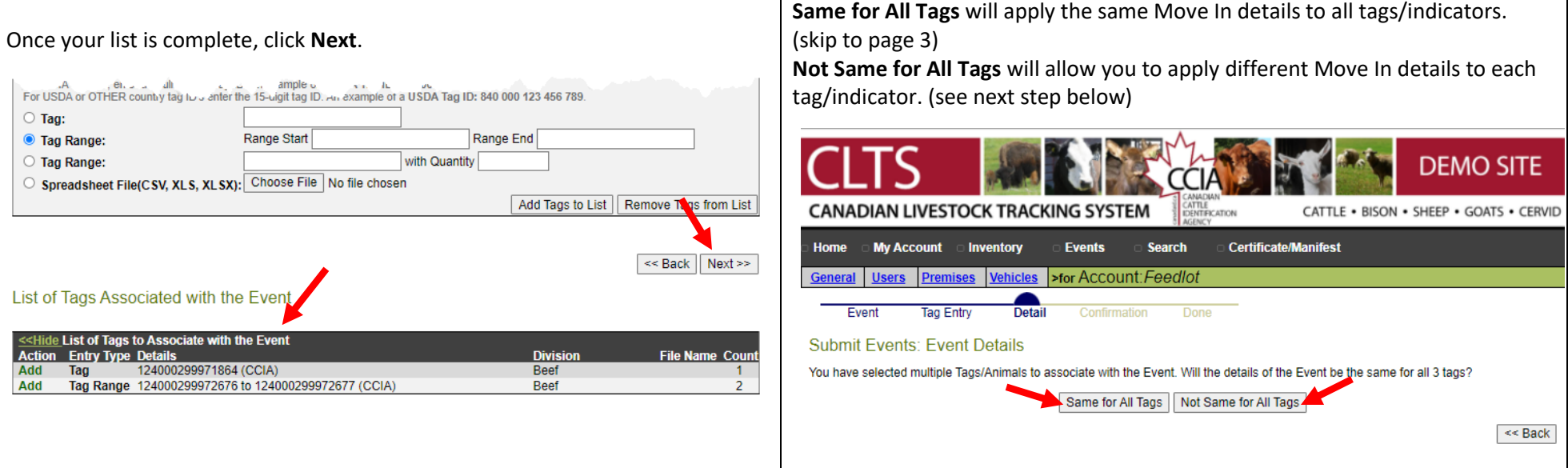

appear.

**Not Same for All Tags Step 1**: Select tags/indicators to enter details for. If needed, click the **blue plus sign** to view all tags/indicators in a range.

Once all tags with the same event information are selected, click **Apply Event Details to Selected Tags**. and go to the next step.

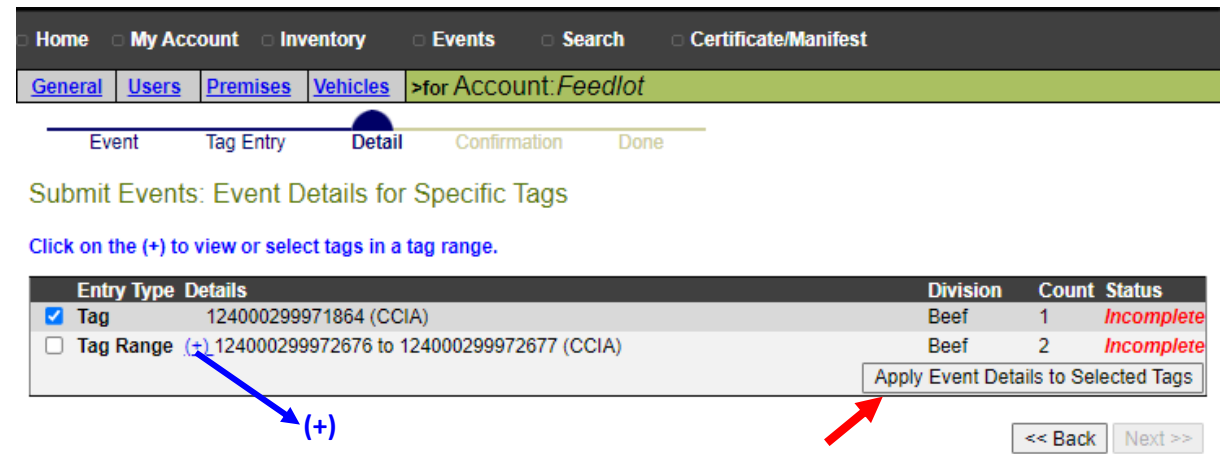

The tag/indicator numbers will appear at the bottom of the screen under "**List** 

This information is provided for reference purposes only and was accurate at the time of publication. The Canadian Cattle Identification Agency (CCIA) is not responsible for any reliance on this information. Any distribution, duplication or disclosure of this information is strictly prohibited unless expressly authorized by the CCIA.

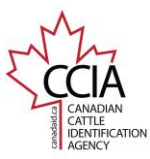

Home My Account Inventory

**Submit Events: Event Details Tags Associated with the Event** 

Fvent

Tags:

**Event Details Event Type:** 

**Event Date:** 

Vehicle ID:

Species: Sex:

Breed:

Colour:

**Comment:** 

**Source Account:** 

**Source Premises:** 

neral Users Premises Vehicles

Tag Entry

Destination Account: \* Feedlot (A0303816) Destination Premises: \* COCtest1 (NU33QFTQM) V  $-$  Select  $\vee$ 

## Move In v2

CLTS User Guide

## **Same for All Tags** and **Not Same for All Tags Step 2**.

The following information is required for this event:

**Event Date:** select the date the animals moved in to the premis pop-out calendar.

**Destination Account:** Your account name and number will app automatically.

Events

Detai

Apply to all 1 tags

- Select -- v [Search]

Move In

20220503

 $-$  Select  $-$ 

 $-$  Select  $\vee$ 

 $-$  Select  $\vee$ 

 $-$  Select  $-$ 

 $-$  Select  $-$ 

>for Account: Feedlot

**CYYYYMMDDHHMM** 

▽

 $\overline{\mathbf{v}}$ 

Note: If your premises ID is not entered into your account, select 'Not Added' to enter it manually

**Destination Premises:** Select or enter the premises the animals from the drop-down menu.

Once all your information has been entered, confirm it is corre **Apply to All** (Not same for all tags) OR **Next** (Same for all tags).

**Search** 

Please enter the vehicle Licence Plate number. If there is no licence plate, enter the Vehicle Identifica

**Certificate/Manifest** 

 $\overline{\smash{\triangledown}}$  [Search]

**Not Same for All Tags Step 3**: If entering individual information, once you click **Apply to All** you will return to the **tag/indicator list**. Repeat Steps 1 and 2 until all tags/indicators have a **Complete** status, then click **Next.**

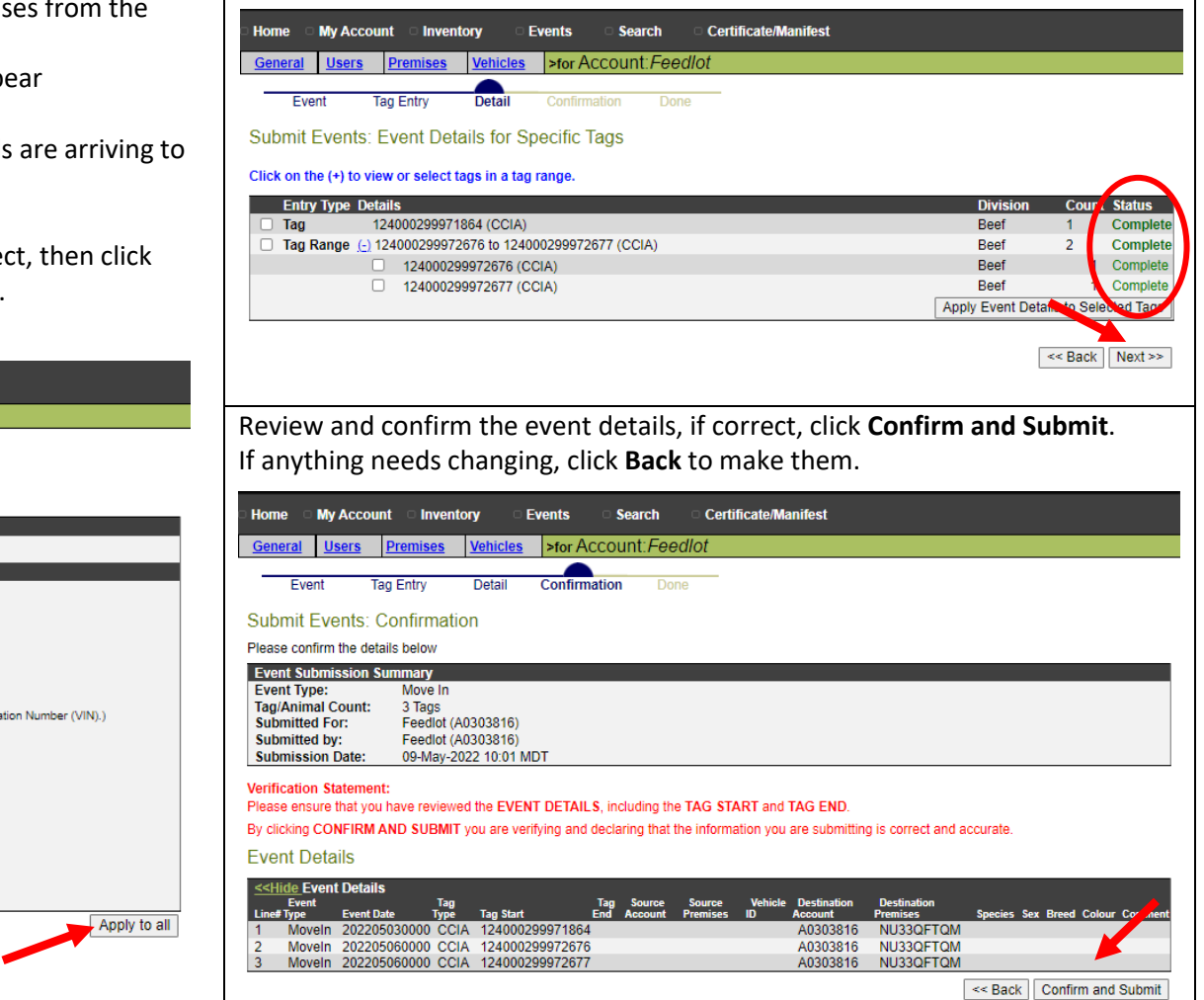

This information is provided for reference purposes only and was accurate at the time of publication. The Canadian Cattle Identification Agency (CCIA) is not responsible for any reliance on this information. Any distribution, duplication or disclosure of this information is strictly prohibited unless expressly authorized by the CCIA.

![](_page_3_Picture_0.jpeg)

## Move In v2

CLTS User Guide

![](_page_3_Picture_44.jpeg)

For more CLTS database user guides, visit **[support.canadaid.ca](http://support.canadaid.ca/)**